**SAIS - Sacasa Industries & Systèmes** 8 rue André Marie Ampère 28500 Vernouillet - France 09 70 440 600 - (+ 33) 970 440 600 https://imperx-camera.fr contact@sacasa.info

**Cheetah CMOS Camera Software Installation Quick Start for Camera Link®, USB3, GigE Vision® and 10 GigE Vision with ON Semiconductor Python and KAC sensors**

This Quick Start guide provides software installation steps for the Cheetah camera with the ON Semiconductor Python and KAC sensors and following interfaces: Camera Link®, USB3 (U3V), GigE Vision® (GEV), and 10 GigE Vision (10G).

For configuring Cheetah CoaXPress camera, use a GenICam™ compliant programming interface provided by your frame grabber.

The USB flash drive included with your camera contains the following camera configuration software for your Cheetah camera:

- Imperx Camera SDK software, GenICam™ compliant (includes SDK and IpxPlayer application) for USB3, GigE Vision® (GEV), or 10 GigE Vision (10G) cameras.
- CamConfig software for Camera Link® cameras.

The Imperx Camera SDK and CamConfig software is compatible with the following operating systems:

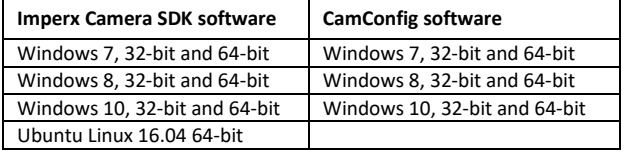

**IMPORTANT**: If an older version of the configuration software is on your computer, you must remove it before completing the installation. The installation wizard will do this for you during the installation process. Or you can uninstall a previous version yourself.

#### **1. To remove previous version yourself:**

- 1.1. Open **Control Panel** on your computer.
- 1.2. Select **Programs and Features**.

HMRER)

1.3. Select one of the following programs: Cheetah Camera Link, or Imperx Camera SDK and click **Uninstall**.

### **2. Before Installing the Configuration Software:**

- 2.1. Insert the USB flash drive in your computer.
- 2.2. Open **File Explorer** and locate the flash drive.
- 2.3. Double click the **Flash drive**.
- 2.4. Drag and drop one of the following files to your desktop:
	- a. **IpxCameraSdk x x x.exe** for USB3, GEV, or 10G cameras.
	- b. **Cheetah\_CL\_x\_x\_x.exe** for Camera Link cameras.

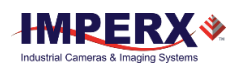

# **3. Installing the Software:**

3.1. Double click the file that you transferred to your desktop (either IpxCameraSdk x x x.exe or Cheetah CL x x x.exe)

- 3.2. When the Open File screen appears, click **Run**.
- 3.3. After the Welcome screen appears, click **Next**.
- 3.4. Click **I Agree** to accept the license terms.
- 3.5. Follow the on-screen instructions until complete.
- 3.6. Reboot your computer. A shortcut icon appears on your desktop.

### **4. Achieving Best Performance for Cheetah Camera Link Cameras:**

- For Camera Link models C2880 and C4080, set the line time to the minimum value possible without causing overruns / missed frames.
- For Camera Link models C4180, C4181, 5180, set pixel clock to the maximum rate possible without causing overruns or missed data. In addition, enable Zero-ROT feature unless prompted otherwise.

## **5. Troubleshooting CamConfig Configuration Software:**

If the CamConfig software does not find your computer's COM ports, you might need to locate your frame grabber's DLL file and move it to C:\Windows\System32. You can search File Explorer for the DLL file by entering clser\* in the search field. Note: your frame grabber's vendor name abbreviation should appear where XXX is shown in the clserXXX.dll file name.

**For information, updates, and downloads, visi[t www.imperx.com](http://www.imperx.com/)**

Rev. 1.1